**Siemens PLM** Software Greater China Technical Tips & News Hot Line:800-810-1970

2018-11-9

### **Siemens PLM Software** 技術技巧及新聞

歡迎流覽 《Siemens PLM Software 技術技巧及新聞》,希望它能成為 Siemens PLM Software 技術支援團隊將 Siemens PLM Software 最新產品更新、技術技巧及新聞傳遞給用戶的一種途徑

#### **Date: 2018/11/09**

### **NX Tips**

## 1. 當我的 NX Manager 丟失了 Teamcenter 的連結後,我如何才能保存我的資 料?

### 問題/症狀:

My NX Manager 由於某種原因,丟失了和 Teamcenter 的連結,我如何才能保存我沒 有來得及保存的資料?

有沒有什麼辦法, 讓我直接連接到 Teamcenter,這樣我就可以繼續保存我的資料到 Teamcenter 中去?

#### 解決方法:

遇到這樣的情況,有 2 個 NX Manager 的工具可以做到。他們是 "Rescue Session Data" 和 "Import Rescue Data",可以在 "File-> Utilities" 的功能表下中找到。

這些工具可以讓您輸出 NX 會話的資料到檔案系統的一個目錄中去,從而可以找到沒來得 及保存的資料。

當重新啟動你的 Teamcenter 和 NX 會話後, 使用輸入會話資料, 然後選擇作業系統中 的這個目錄後, 就能恢復您未能來得及保存的資料到 Teamcenter 中去了.

更加詳細的資訊, 您可以在下面的幫助檔中找到:NX 11.0 Help - Teamcenter Integration for NX - Basic creation and management of data - Saving data when Teamcenter connection is lost.

## **Teamcenter Tips**

## 2. 從 TCIC 中啟動 Teamcenter 時, 用戶端根據 CATIA 當地語系化語言顯示 對應的當地語系化介面

### 問題**:**

從作業系統桌面的快捷方式啟動 Teamcenter 時, Teamcenter 依據快捷方式路徑中-nl 選 項顯示對應的當地語系化介面

**Siemens PLM** Software Greater China Technical Tips & News Hot Line:800-810-1970

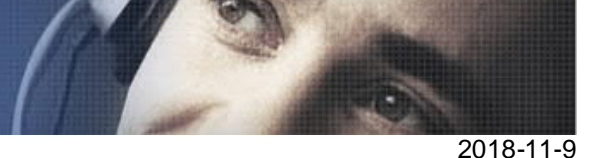

而從 TCIC 啟動用戶端時,用戶端根據 CATIA 的當地語系化顯示當地語系化介面,而 CATIA 的當地語系化可能跟快捷方式中的當地語系化不相同。

是否有辦法強制讓從採用 CAITA 功能表"啟動 Teamcenter 用戶端"方式啟動的 Teamcenter 用戶端顯示固定的當地語系化介面

## 方法**:**

1.安裝 TCIC 用戶端版本。

2. 轉到 %TCICV5\_DIR%\racless 資料夾。

3. 在文字編輯器中打開 StartRaclessServer.bat 文件 (%TCICV5\_DIR%\racless) 編輯如下行,增加 -nl=zh\_CN 參數。如下:

 REM Modify the -Xms parameter to change this value set RACLESS\_CMD= "%JRE\_HOME%\bin\java" -Xms256M -classpath "%RACLESS\_JAVA\_CLASSPATH%" %MAINCLASS% %\* -nl=zh\_CN

%RACLESS\_CMD%

4. 在%TC\_PORTAL\_ROOT%下新建名字為 MYCUSTOMFRENCHportal.bat 的 bat 檔, 該 bat 檔就是簡單的 call %TC\_PORTAL\_ROOT% \portal.bat -nl zh\_CN。如下:

@echo off call "D:\apps\PLM\_x64\Tc11.2\tc\_root\portal\portal.bat" -nl zh\_CN

5. 修改%TCICV5 DIR%\env 下的 client env file 檔,來調用新的客制化的 bat 檔。如 下:

<client> Teamcenter Rich Client D:\apps\PLM\_x64\Tc11.2\tc\_root\portal\MYCUSTOMFRENCHportal.bat Client\_0 D:\apps\PLM\_x64\Tc11.2\tc\_root\portal </client> <client> Teamcenter Integration for CATIA V5 Loader D:\apps\PLM\_x64\TCIC\_V5\racless\TcICLoader.bat Client\_0 D:\apps\PLM\_x64\Tc11.2\tc\_root\portal </client>

# 3. 如何生成 Active Workspace SOA API HTML 文檔?

## 問題:

如何生成 Active Workspace SOA API HTML 文檔?

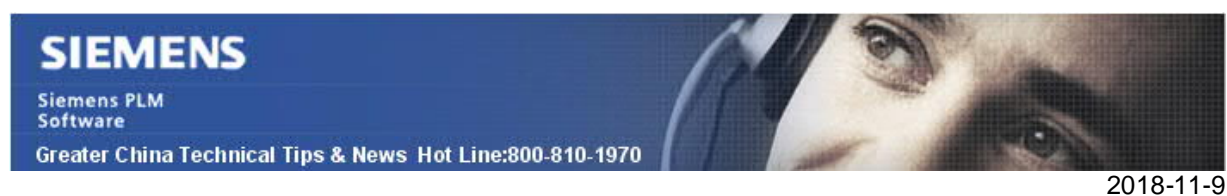

## 方法:

打開 Windows 命令列,定位到 Active Workspace stage 目錄: %tc\_root%\aws2\stage

初始化 Active Workspace 環境:%tc\_root%\aws2\stage> initenv.cmd

運行 gulp 命令生成 SOA API: %tc\_root%\aws2\stage> gulp genSoaApi (將會自動生成 和打開 index.html)。

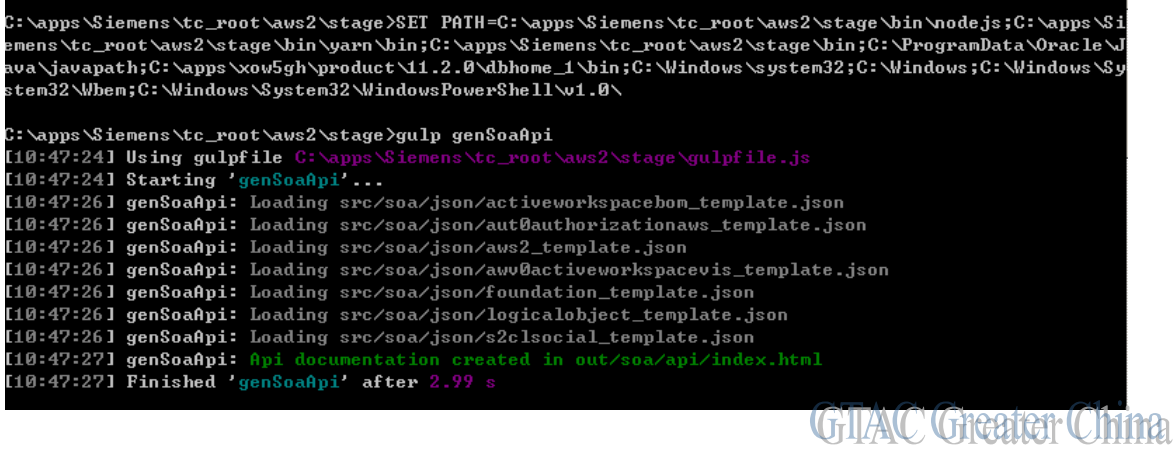

Greater China ME&S Service Team PRC Helpdesk (Mandarin): 800-810-1970/021-22086635 Taiwan Helpdesk (Mandarin): 00801-86-1970 HK Helpdesk (Cantonese): 852-2230-3322 Global Technical Access Center: http://www.siemens.com/gtac Siemens PLM Software Web Site: http://www.plm.automation.siemens.com Siemens PLM Software (China) Web Site: http://www.plm.automation.siemens.com/zh\_cn/

此e-mail newsletter 僅提供給享有產品支援與維護的Siemens PLM 軟體使用者。當您發現問題或 希望棄訂,請發送郵件至 helpdesk cn.plm@siemens.com聯繫,如棄訂,請在標題列中注明"棄 訂"